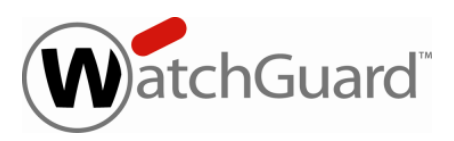

# **WatchGuard® QMS v3.0 Update 1 Release Notes**

WatchGuard QMS Build 151029

Revision Date **Canadian Corp.** Corp. 2015

## **Introduction**

WatchGuard<sup>®</sup> is pleased to announce the release of WatchGuard QMS v3.0 Update 1.

This updates requires that you have WatchGuard QMS 3.0 installed.

#### **RC4 Ciphers Disabled**

RC4 ciphers are now configurable and disabled by default for the QMS web server configuration. RC4 ciphers contain known security vulnerabilities, and you should only enable RC4 ciphers for backwards compatibility.

### **Resolved Issues**

This release contains defect fixes for issues reported by WatchGuard customers. See the [Resolved](#page-2-0) Issues section below for a complete list of resolved issues.

## **Before You Begin**

Before you install this update release:

- **n** Read the information in the Known Issues and [Limitations](#page-2-1) section of these Release Notes.
- <sup>n</sup> For more information about how to configure WatchGuard QMS, from the Web UI, select **Support > Online Manual**.
- n The latest versions of the product documentation are available at [http://www.watchguard.com/wgrd](http://www.watchguard.com/wgrd-help/documentation/overview)[help/documentation/overview.](http://www.watchguard.com/wgrd-help/documentation/overview)

## **Download Software**

If Security Connection is enabled, the software update is downloaded automatically to your QMS device. The updateis not automatically installed. Youmust manually install softwareupdates onthe**Software Updates**page.

See the *Install the [Software](#page-1-0) Update* section below for detailed instructions.

To download the software manually:

- 1. Go to [http://software.watchguard.com/.](http://software.watchguard.com/)
- 2. Go to the WatchGuard QMS software downloads section.
- <span id="page-1-0"></span>3. Select and download the WatchGuard QMS v3.0 Update 1 software. The file is called *qms30\_update\_1.pf.*

### **Install the Software Update**

To install the WatchGuard QMS v3.0 Update 1 release:

#### **Back Up the WatchGuard QMS Configuration**

- 1. Select **Administration > Backup/Restore > Backup and Restore.**
- 2. Select your backup method (**FTP** or **SCP**, then click **Next**.
- 3. Click **Next** to confirm your selections.
- 4. Click **Create backup now**.

#### **Install the Software Update**

- 1. Select **Administration > Software Update > Updates**.
- 2. If you use Security Connection, the software update already appears in the **Available Updates** section.

If you manually downloaded your software update:

- Click **Browse** and select the software update.
- <sup>n</sup> Click **Upload**.
- 3. In the **Available Updates** section, select the software update.

#### 4. Click **Install**.

*The device will restart when the installation is complete. This process may take several minutes.*

### <span id="page-2-0"></span>**Resolved Issues**

- Email addresses with leading spaces in an uploaded Trusted/Blocked Senders List are now correctly added to the QMS. *[63985]*
- <sup>l</sup> RC4 ciphers are now configurable and disabled by default for the QMS web server configuration. *[72484]*
- . Multiple OpenSSL vulnerabilities identified by security advisory FreeBSD-SA-14:14.openssl (CVE-2014-0224 and CVE-2014-3470) are resolved. *[81101]*
- User names with an apostrophe character are correctly created on the QMS and mail to these users is no longer discarded. *[87329]*
- <span id="page-2-1"></span>• Spam digest notification messages are now correctly sent to user accounts that contain an apostrophe character. *[88302]*

## **Known Issues and Limitations**

Known issues, including workarounds where available, can be found in the WatchGuard Knowledge Base. Note that you must log in to the WatchGuard Portal to see Known Issues. Known Issues are not available in the public version of the Knowledge Base. We recommend that you use the filters available on the [WatchGuard](https://na10.salesforce.com/knowledge/knowledgeHome.apexp) Portal > [Knowledge](https://na10.salesforce.com/knowledge/knowledgeHome.apexp) Base tab to find Known Issues for this release.

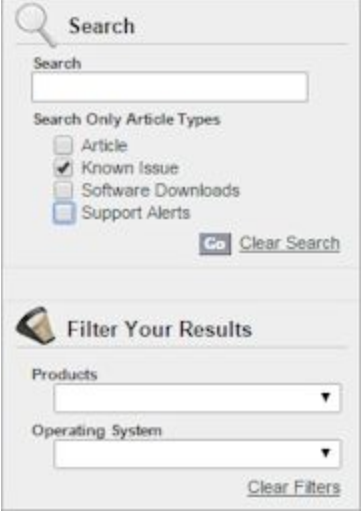

## **Technical Assistance**

For technical assistance, contact WatchGuard Technical Support by telephone or on the Web at <http://www.watchguard.com/support>. When you contact Technical Support, you must supply your registered Product Serial Number or Partner ID.

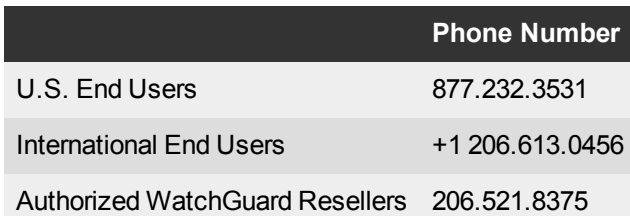